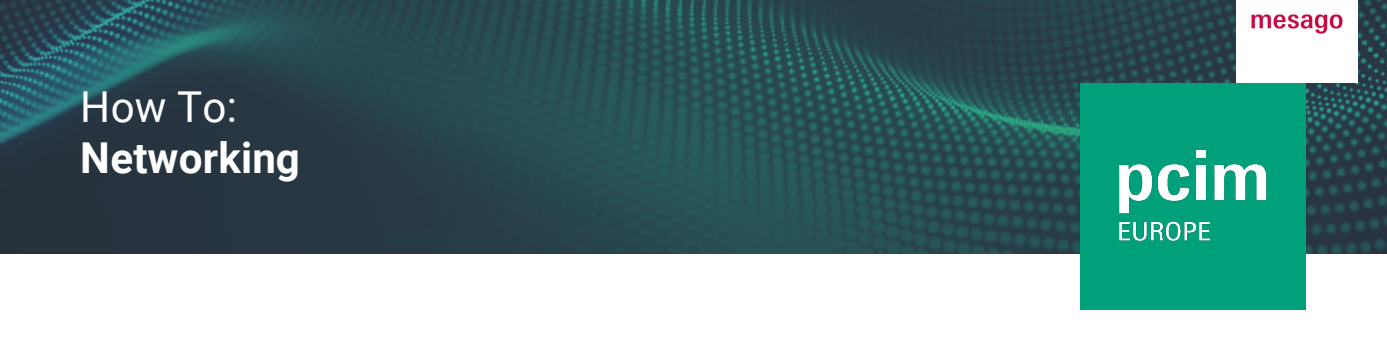

The "Networking" section provides an overview of recommended, confirmed and requested contacts. You can also search for participants and filter them according to certain criteria.

# How do I get to the "Networking" area?

Log in to the platform with your Messe-Login and click on "Networking" in the main navigation at the top of the screen.

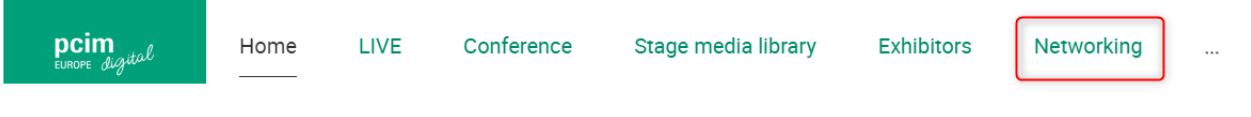

#### Which contacts are recommended to me?

You can find contact recommendations in the "Networking" area. The recommendations are based on your onboarding information. By clicking on "Matchmaking results" you can see which of your details match. These will be highlighted in color.

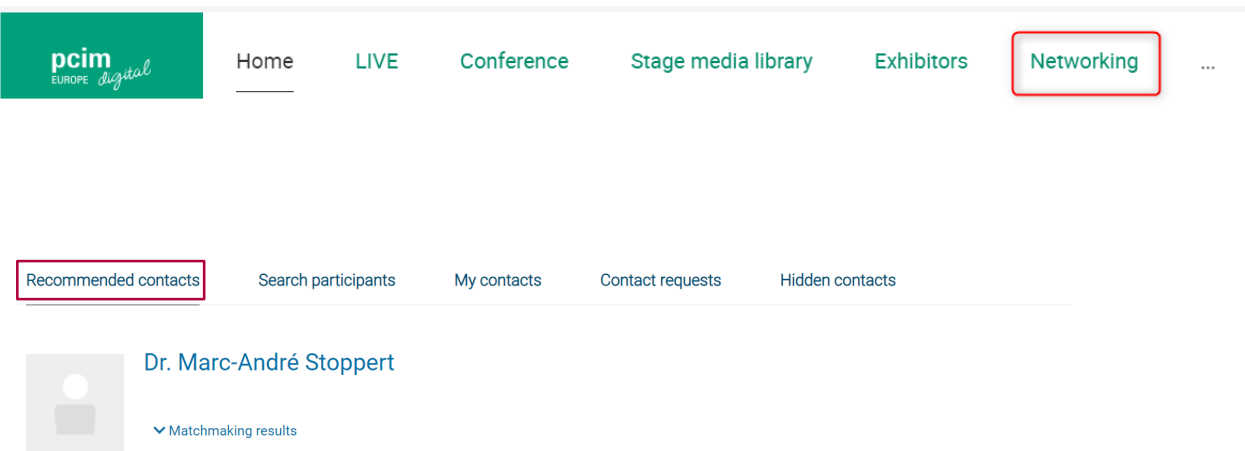

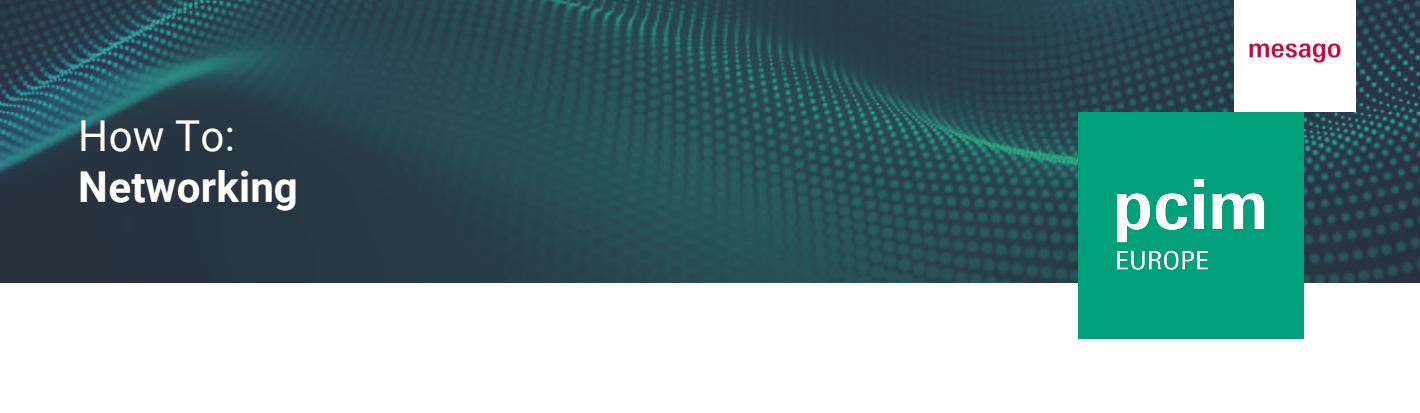

To ensure that the most suitable contacts are recommended to you, it is worth to expand your details in your profile at any time.

#### How can I hide recommended contacts?

Under "Recommended contacts", you will find an icon next to each recommended contact. By clicking on it, you can hide irrelevant contacts.

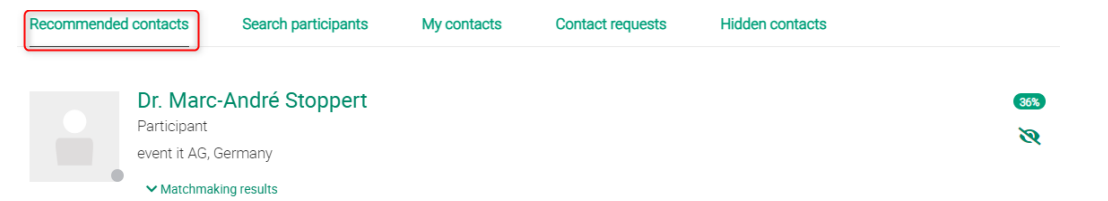

You can find an overview of your hidden contacts in the "Hidden contacts" section. You can turn them visible at any time by clicking on the icon again. They will then appear again under "Recommended contacts".

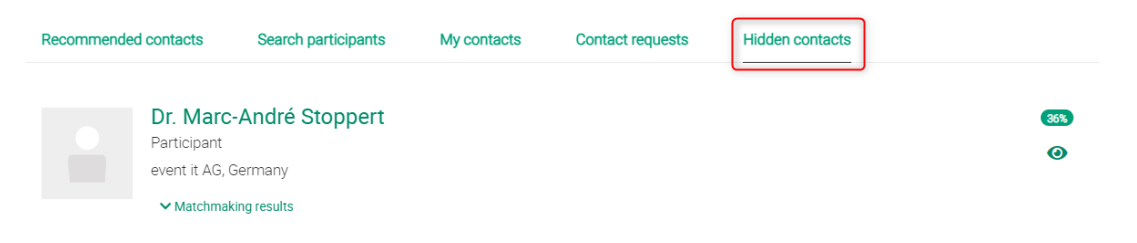

## How can I find other participants?

To display all event participants click on "Search" under "Search participants". You also have the option to filter by various criteria (country/region, industry, participant type, products/services). You can also enter a search term to find participants.

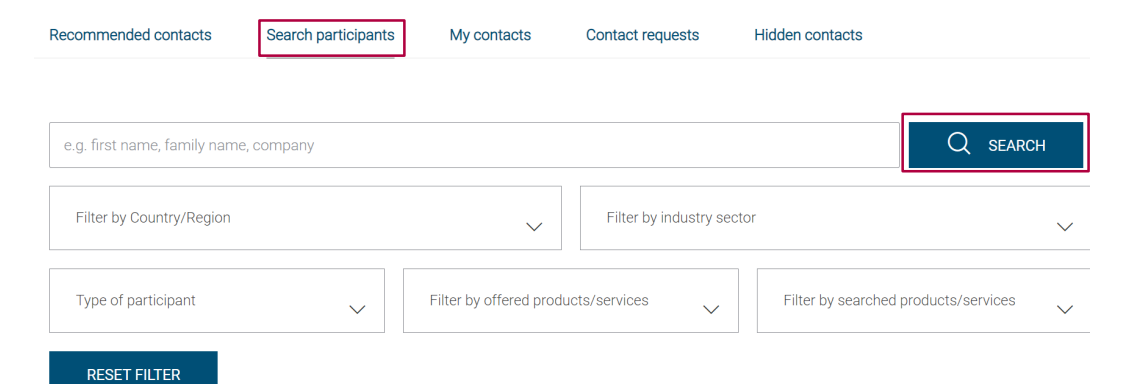

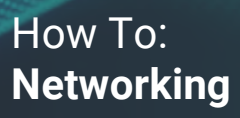

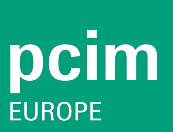

### Where can I find my confirmed contacts?

Click on "My contacts" to view your confirmed contacts.

Recommended contacts

Search participants

My contacts

Contact requests

**Hidden contacts** 

# Where can I see which contact requests I have sent and received?

Click on "Contact requests" to see an overview of your sent and received contact requests.

Recommended contacts

Search participants

Contact requests My contacts

**Hidden contacts** 

### Do you have any questions? We will be happy to help you by e-mail: digital@mesago.com